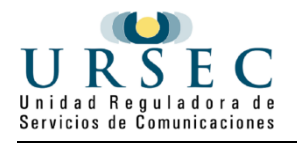

# **Autorización de Licencia Habilitante para la Prestación de Actividad Postal | Unidad Reguladora de Servicios de Comunicaciones | Gestión Postales**

## **INSTRUCTIVO**

## **Descripción.**

Es el trámite que debe realizar toda empresa interesada en prestar Servicios Postales para obtener la autorización y la correspondiente inscripción en el Registro General de Prestadores del Servicio Postal.

La licencia postal es anual (artículo 28 de la Ley 19.009) y tiene un costo de 10000 UI (diez mil [unidades](https://www.bhu.gub.uy/)  [indexadas\)](https://www.bhu.gub.uy/) que se abonará cuando se autorice

Autorizada la licencia, la información aportada debe mantenerse actualizada. Ante cualquier variación de la misma, deberá realizarse el trámite de "Modificación de la licencia habilitante para prestación de actividad postal"

Además la solicitud de autorización tiene un costo de 500 UI (quinientas [unidades indexadas\)](https://www.bhu.gub.uy/) que se abonará antes de finalizar el trámite.

## **¿Qué requisitos previos debo cumplir para la realización del trámite?**

Estar registrado en URSEC. Para ello debe realizar el siguiente trámite y esperar su aprobación.

[Registro de Personas y Empresas ante URSEC.](https://tramites.gub.uy/ampliados?id=4559)

 Se encuentran establecidos en la Ley 19.009 de 22 de noviembre de 2012, modificada por la Ley N° 19.355 del 30 de diciembre de 2015 y la Ley N° 19.594 del 5 de enero de 2018, el Decreto N° 209/017 de 4 de agosto de 2017 y en la Resolución de URSEC N° 071/018 de fecha 4 de mayo de 2018 que establece las Condiciones de Prestación de los Servicios Postales.

### **¿Qué requerimientos necesito para poder realizar este trámite en línea?**

- Contar con Usuario gub.uy u otro medio de identificación electrónica o proveedor de identidad como ser:
	- Cédula de Identidad digital (necesario contar con lector de cédula)
	- Identidad Mobile Abitab
	- TuID Antel

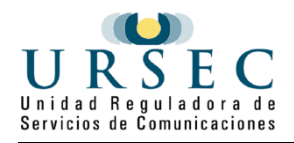

## **¿Cuáles son los pasos que debo seguir para realizar este trámite en línea?**

Para iniciar el trámite usted debe ingresar al sistema como usuario Gub.uy:

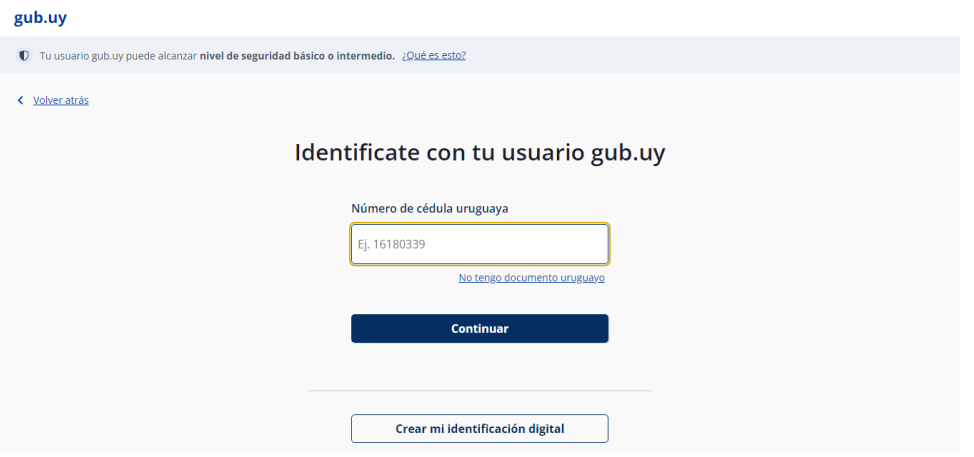

- Ingresar número de CI.
- Ingresar contraseña de usuario.

Una vez ingresado, se encontrará en el segundo paso a realizar: Cláusula de consentimiento informado

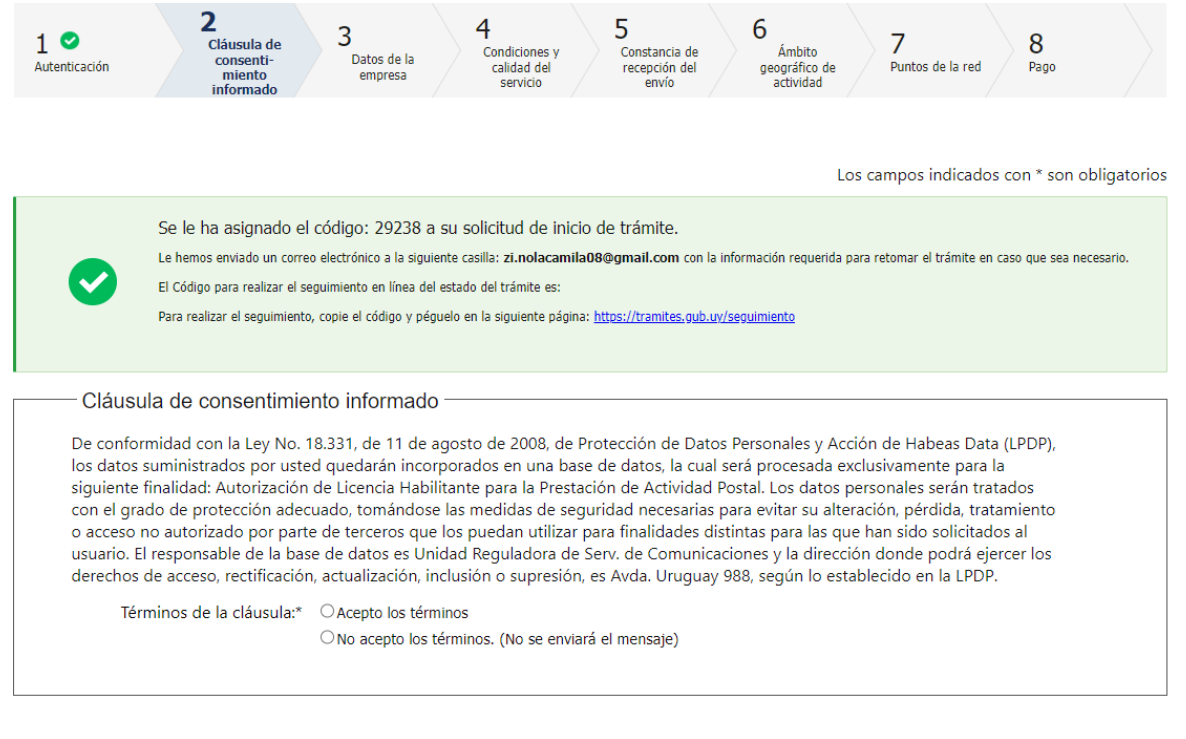

Desistir Guardar Siguiente >>

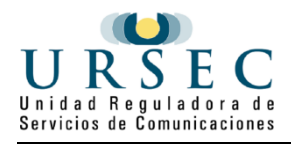

Al ingresar a este paso, se le enviará un correo electrónico en el que se menciona el código de la solicitud de inicio de trámite, junto a su código de seguimiento en línea para poder visualizar su estado y finalmente el código de la página de acceso.

Luego, usted deberá leer la cláusula de consentimiento informado y aceptar (o no) los términos de la misma.

La inscripción al trámite sólo podrá continuar si usted está de acuerdo a los términos.

Una vez seleccionada la opción, continúa al siguiente paso.

El siguiente es un ejemplo del texto del correo que usted recibirá:

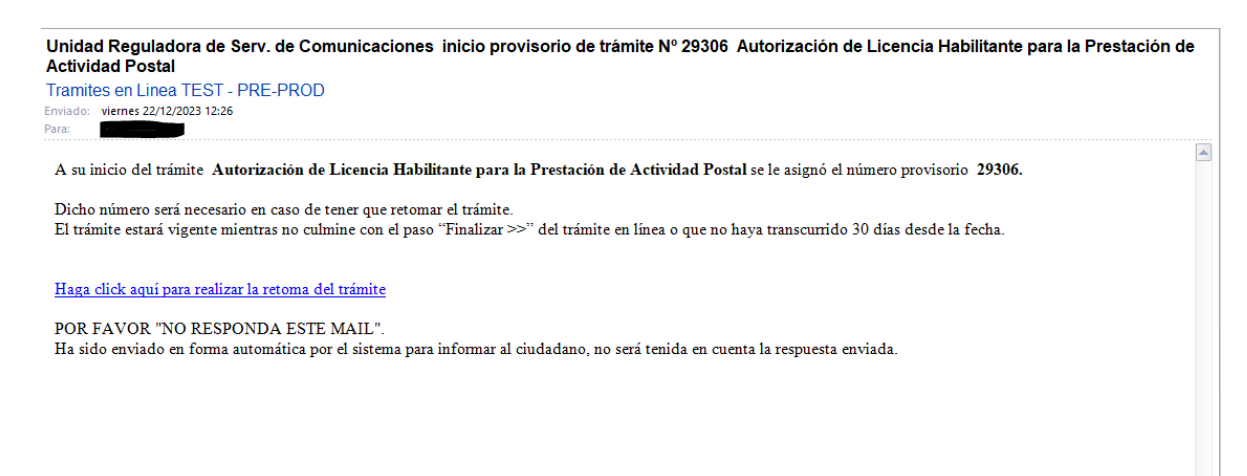

El **paso 3** corresponde a los **Datos de la empresa**, en este paso se debe seleccionar la empresa a la que representa y a la que se quiere autorizar la licencia.

Una vez seleccionada la empresa y estar de acuerdo con la cláusula de datos de empresa, puede continuar con el siguiente paso.

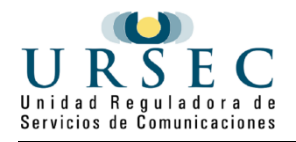

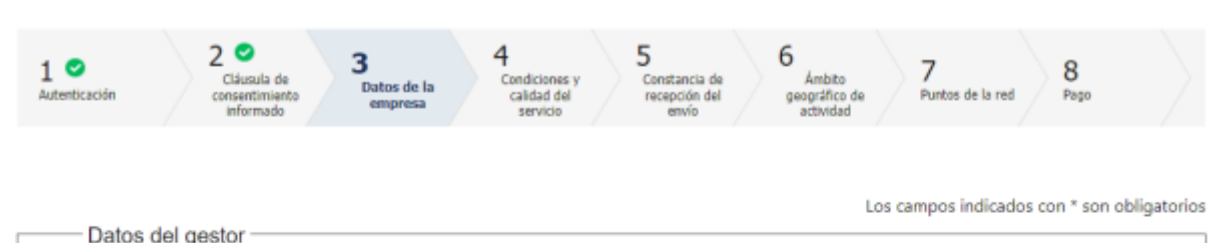

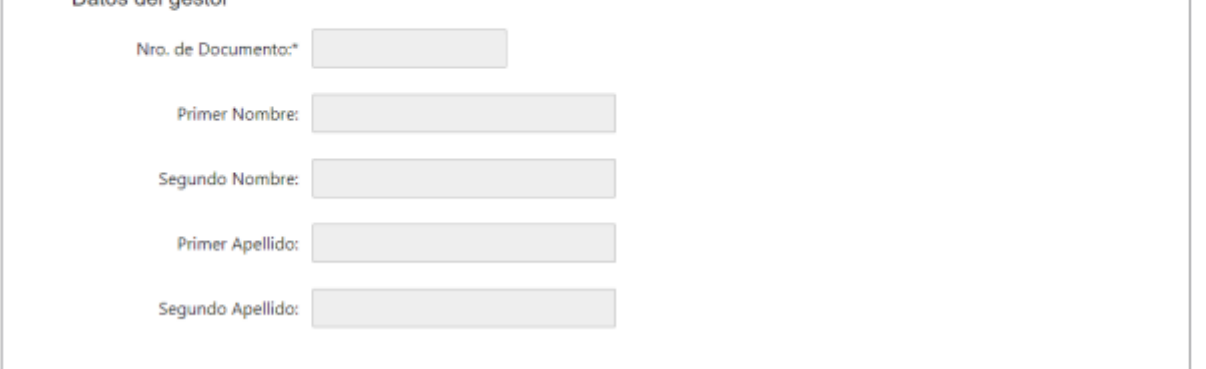

#### Importante

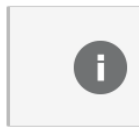

Los siguientes datos surgen de su registro en URSEC. Para ser modificados, usted debe realizar el trámite<br>'Registro de persona y empresas (modificación)' e indicar el Nº de trámite iniciado.

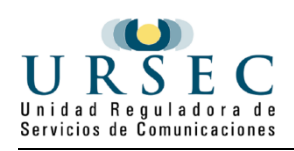

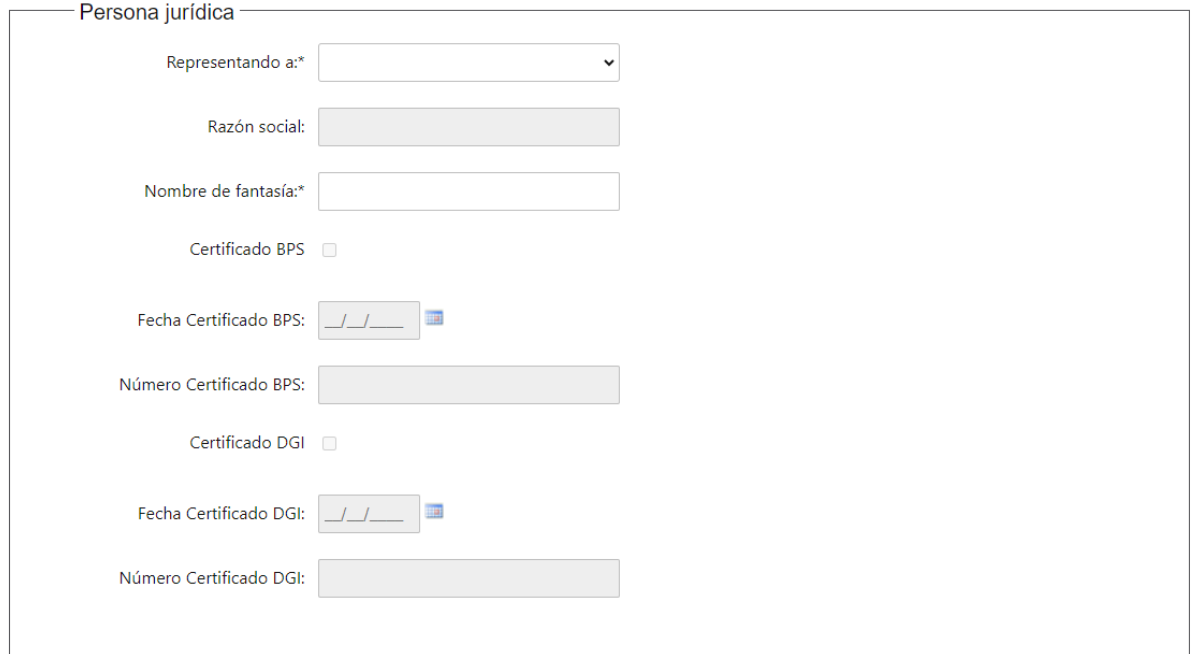

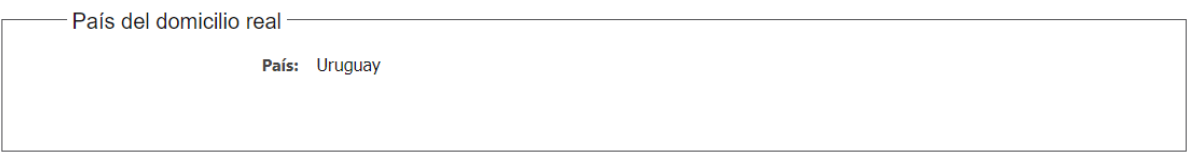

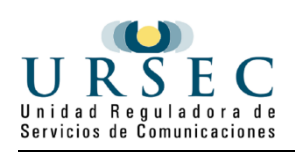

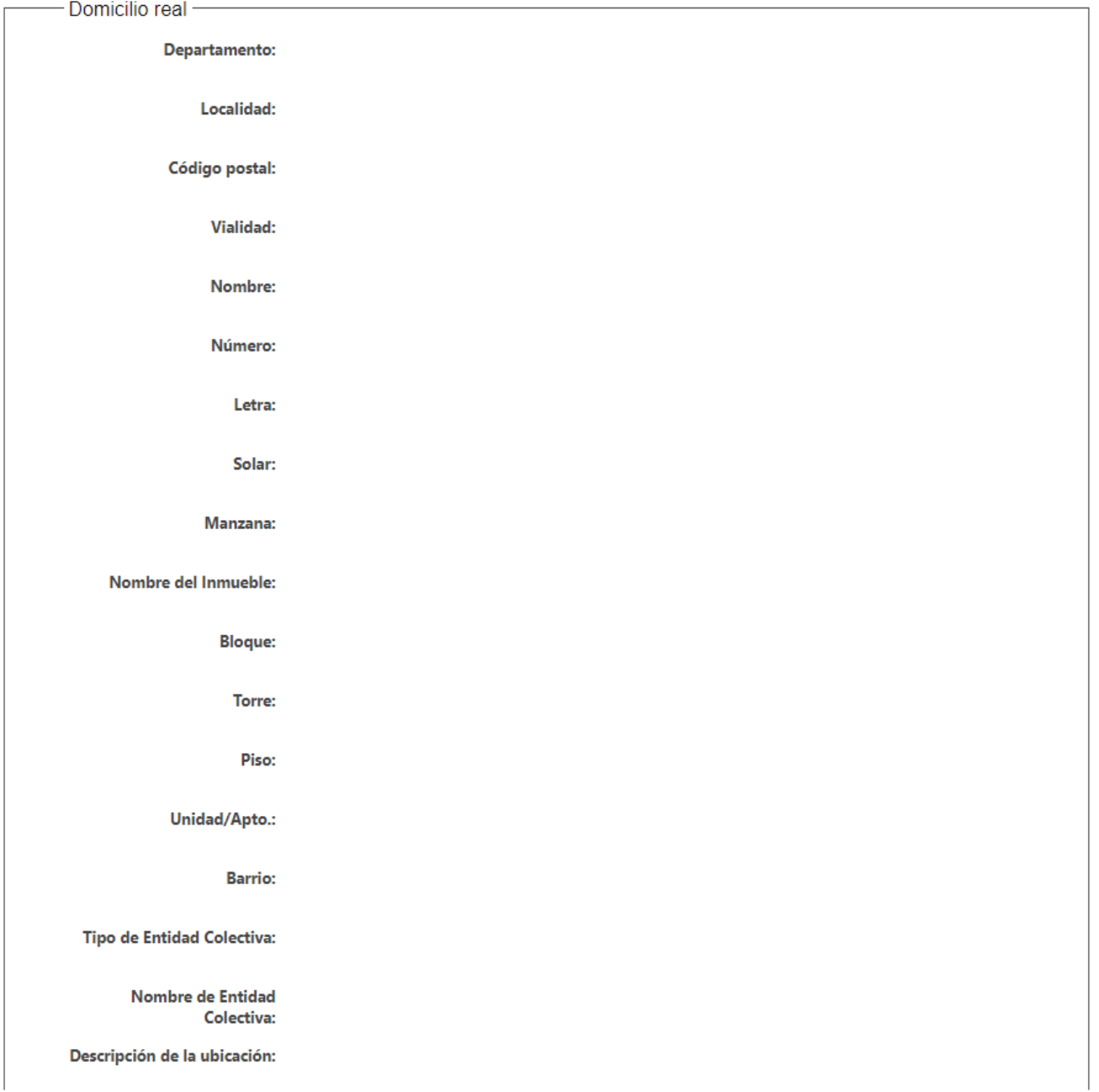

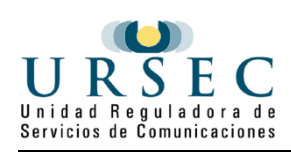

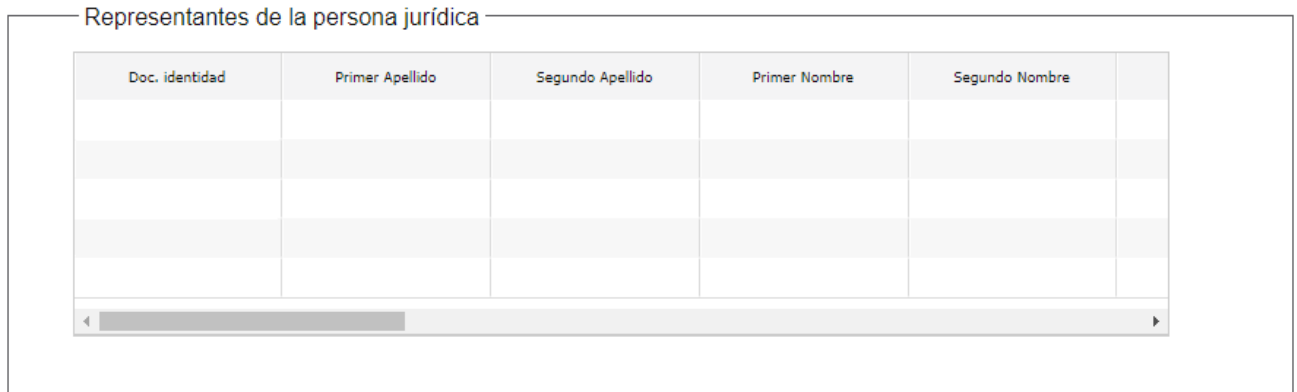

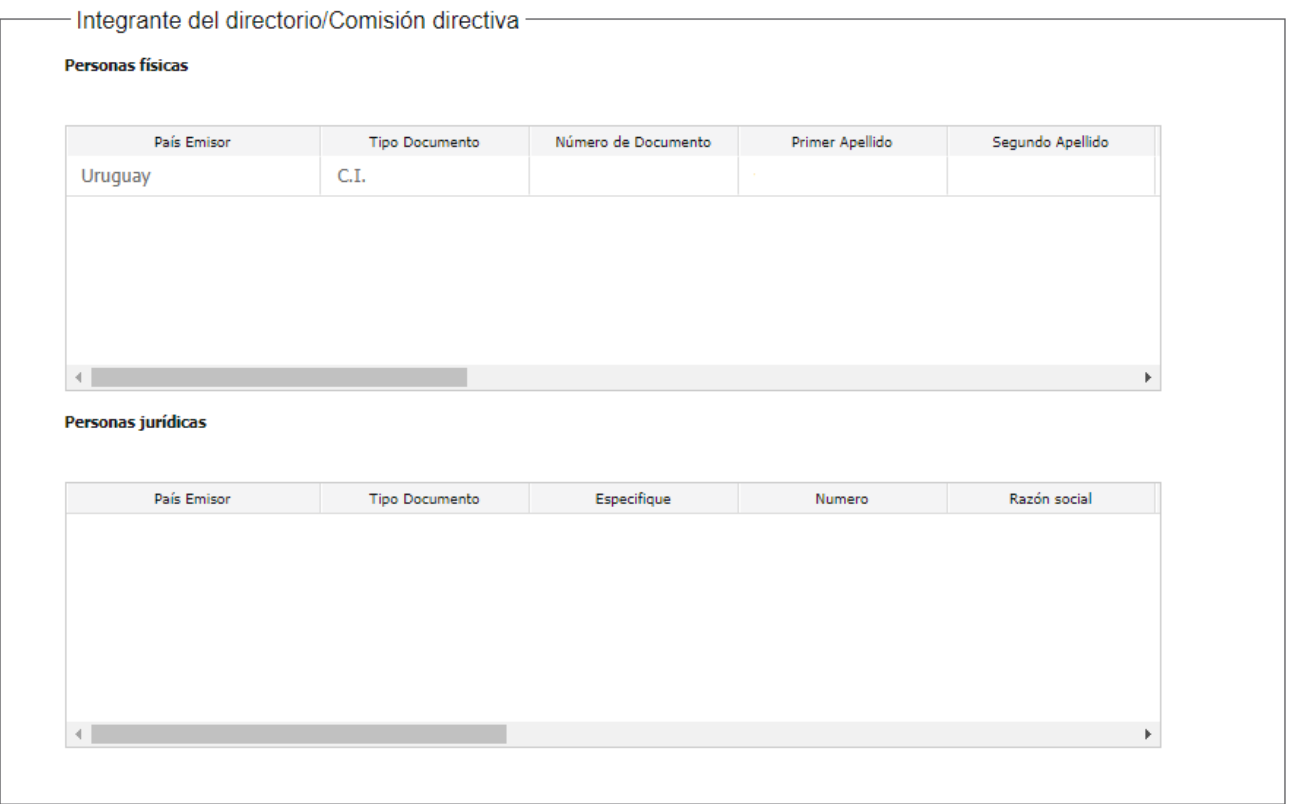

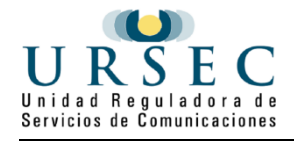

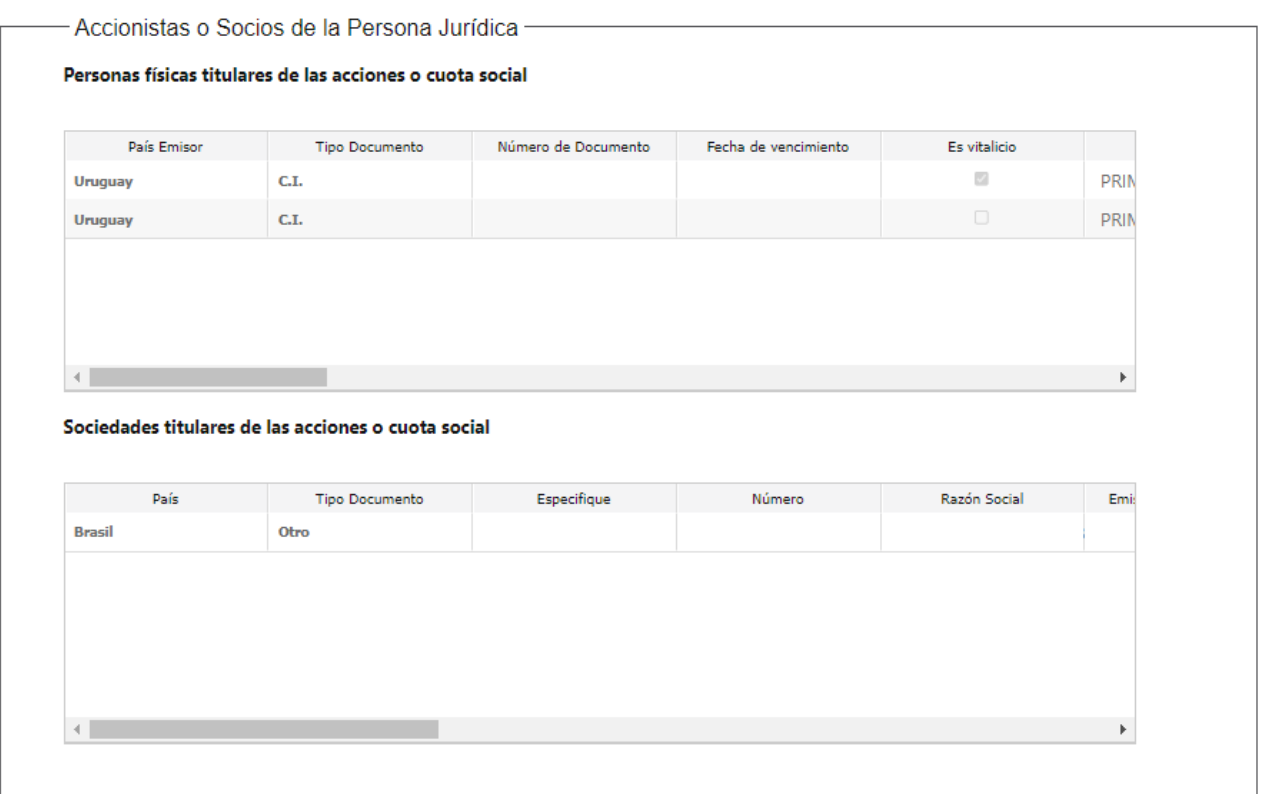

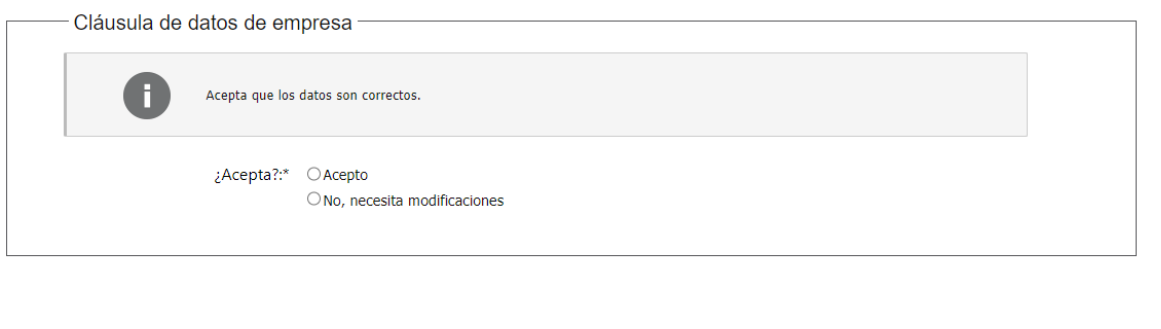

### El **Paso 4** son las **Condiciones y calidad del servicio**

- Tipo de postal: Se debe indicar qué tipo de postal es, Operador Postal/ Persona jurídica habilitada.
- De tratarse de un Operador Postal, aparecerá el formulario Tipo de servicios, Horario de atención y funcionamiento, Servicio de recolección, Servicio de recolección-frecuencia, Tipo de cliente/s

Desistir

Guardar

Siguiente >>

 De tratarse de una Persona jurídica habilitada, aparecerá el formulario Tipo de servicios y Horario de funcionamiento.

Todos los datos de formularios son requeridos.

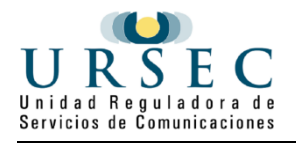

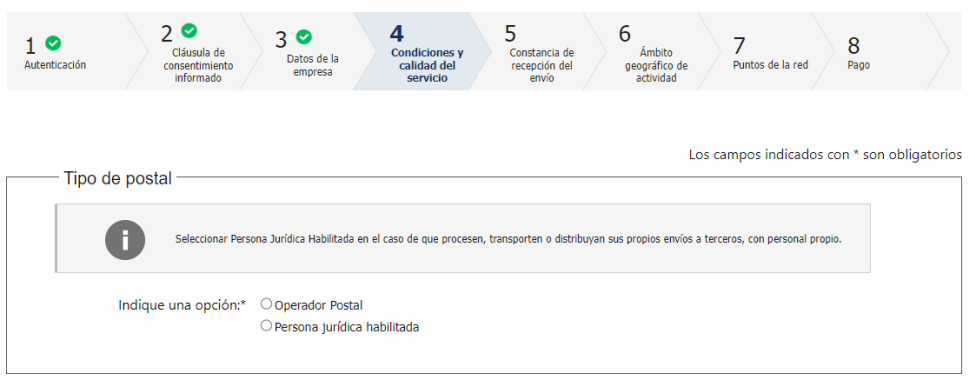

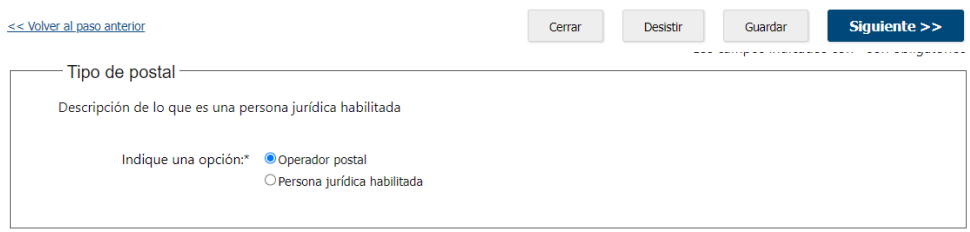

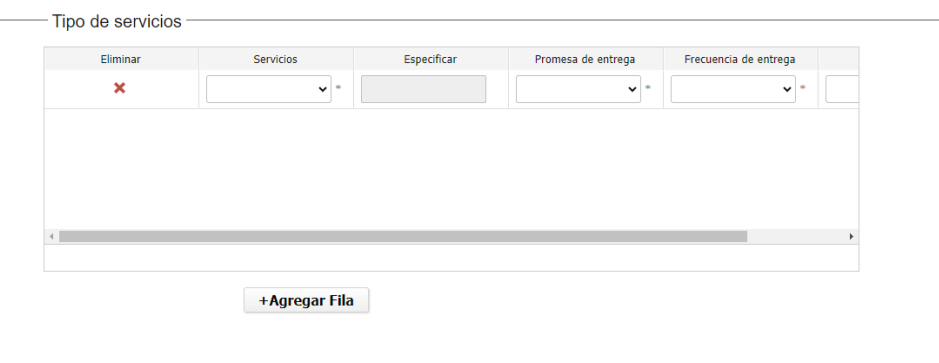

#### - Horarios de atención y funcionamiento

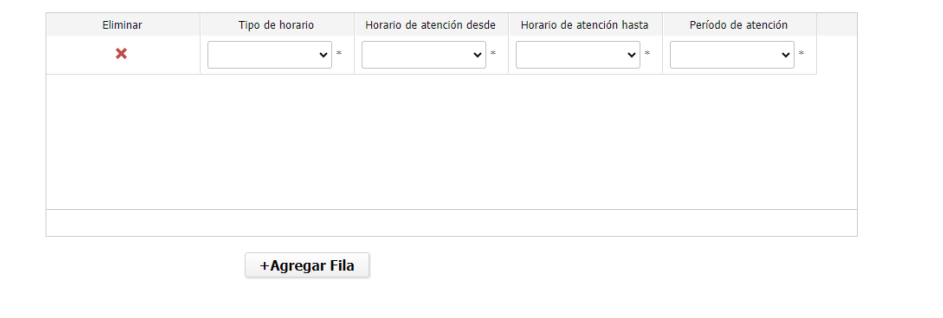

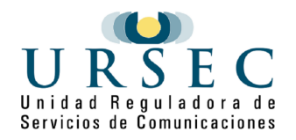

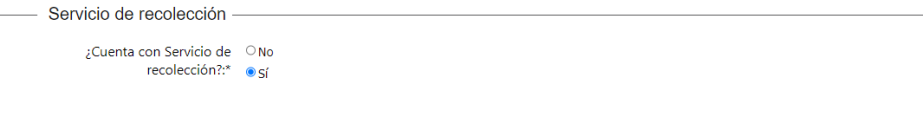

- Servicio de recolección- frecuencia -

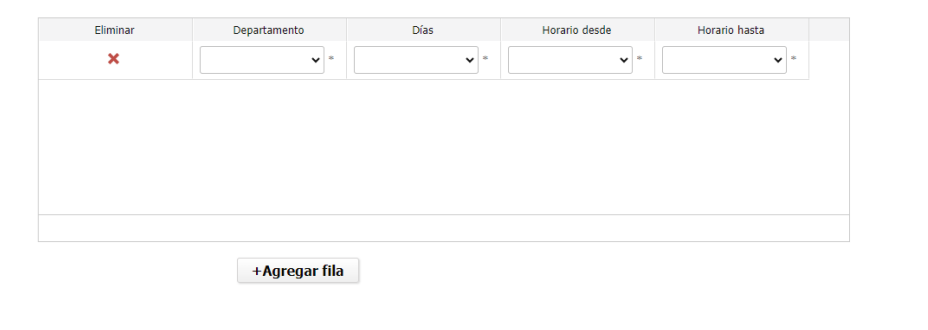

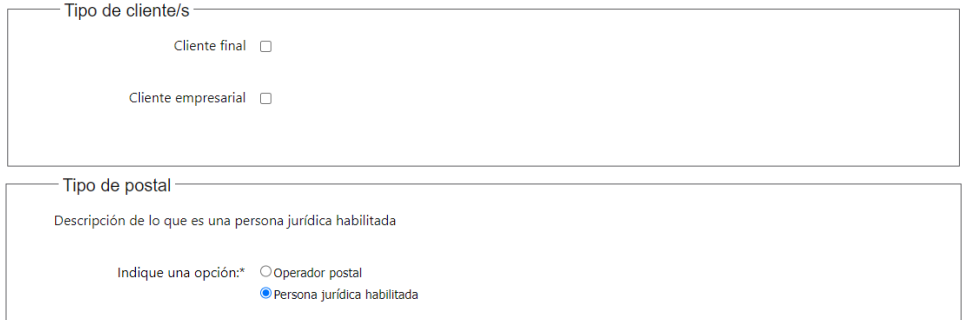

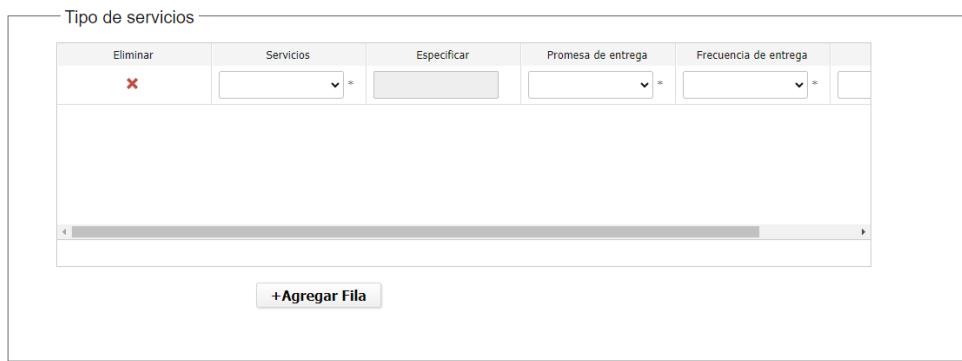

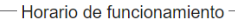

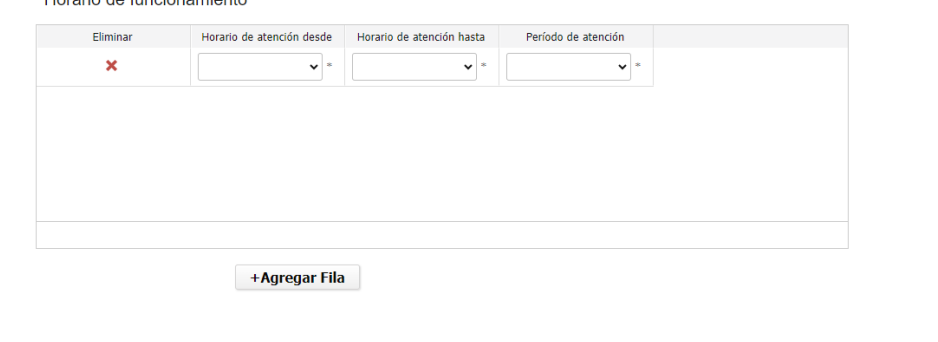

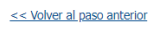

Desistir Guardar **Siguiente >>** 

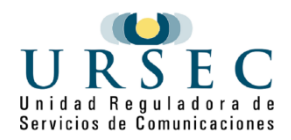

El **paso 5** es la **Constancia de recepción del envío**, aquí se deben completar los datos que son requeridos y reflejan la constancia de recepción del envío.

- Forma de registrar recepción del envío
	- Tiene constancia de recepción de envío Si/No
	- Si: Se habilita el formulario Forma de registrar recepción del envío, donde se debe indicar cuales tiene.
	- No: No se habilita ningún formulario
- Descripción del servicio
	- Se debe realizar una explicación detallada de cómo se efectúan las etapas del procedimiento postal. Si hay información que no posee, se debe aclarar en la misma descripción.

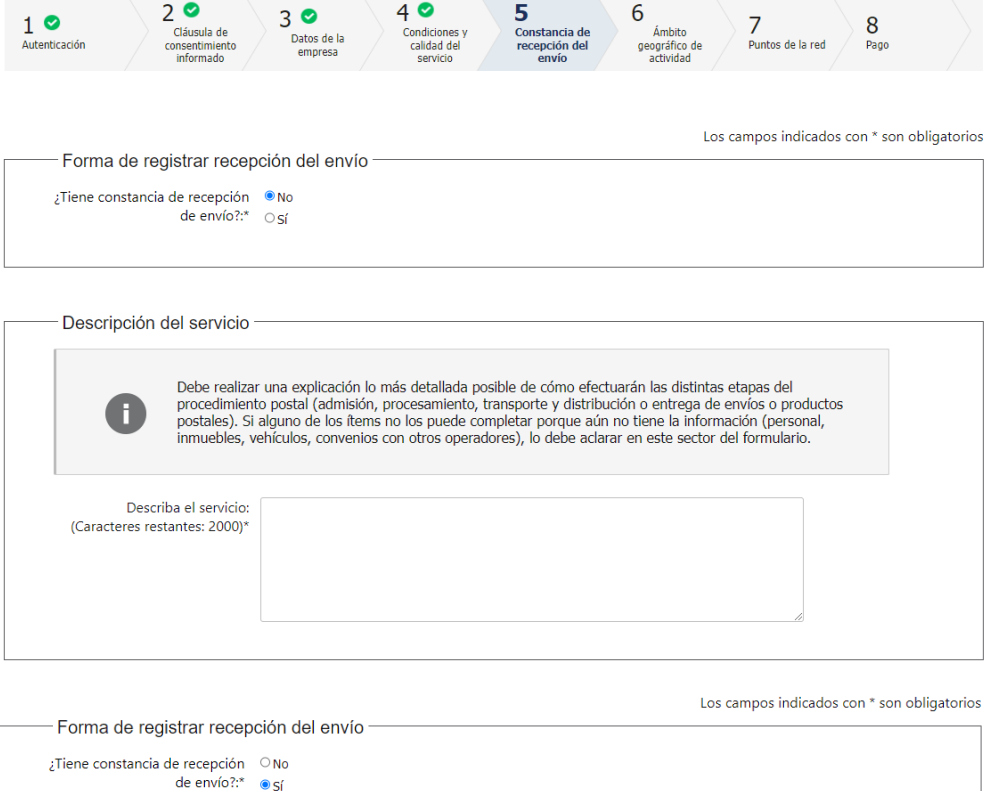

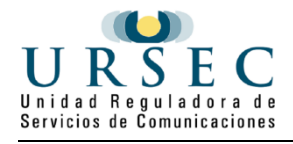

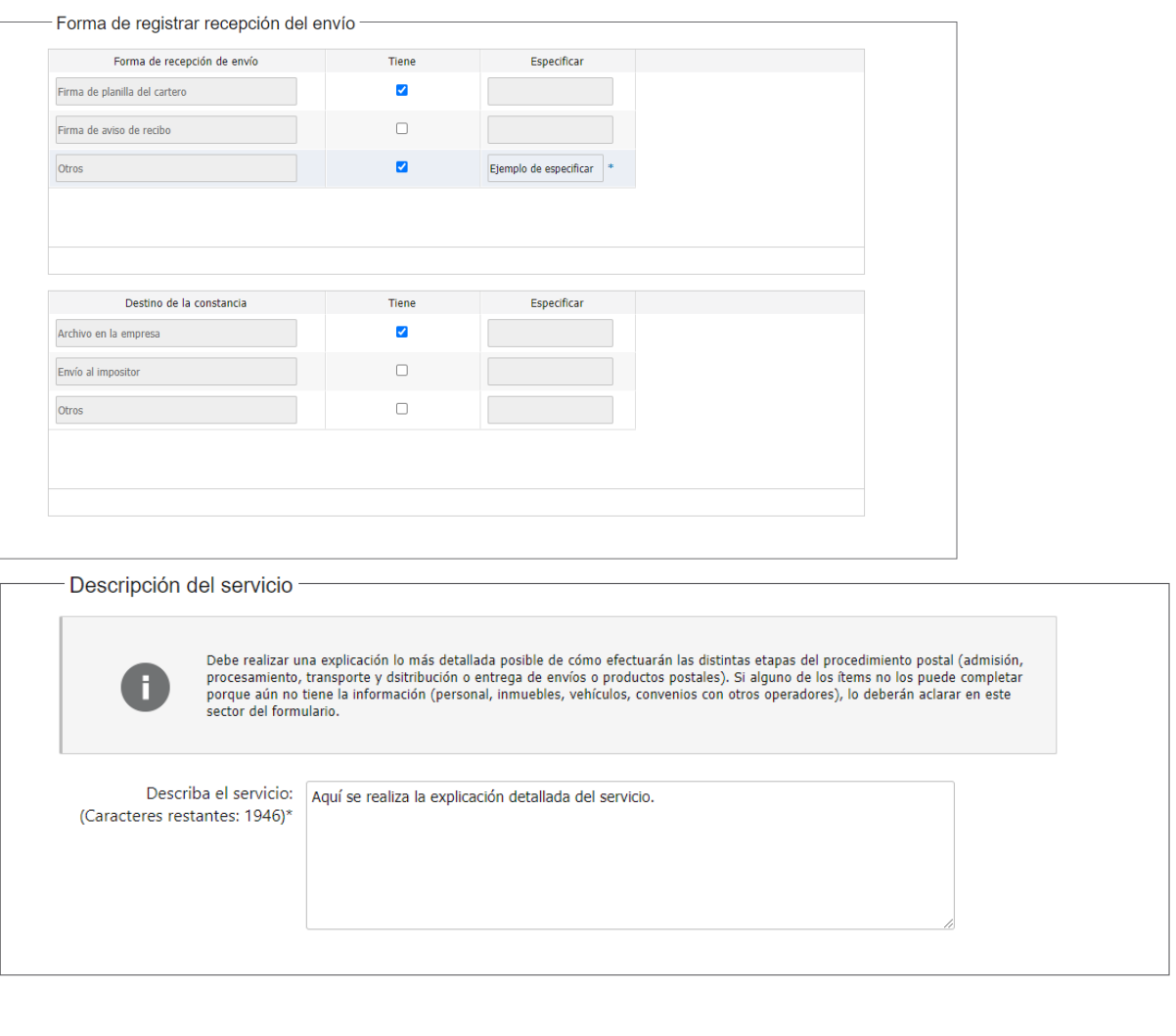

<< Volver al paso anterior

Desistir Guardar

Siguiente >>

El **paso 6** corresponde al **Ámbito geográfico de actividad**, está compuesto por varios formularios. Dependiendo del tipo de servicio, los formularios que se mostrarán.

### **Tipo de servicio: Courier**

- Al tratarse de un servicio Courier, se habilitan los siguientes formularios:
	- Convenios con otros operadores postales nacionales con licencia otorgada por URSEC
	- Ámbito nacional (propio)
	- Convenio con otros operadores postales internacionales con licencia otorgada por URSEC
	- Ámbito internacional (propio)

En este caso, es obligatorio que el servicio posea Convenio internacional o Propio.

### **Tipo de servicio: No Courier**

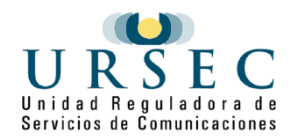

- Al tratarse de un servicio que no es Courier, se habilitan los siguientes formularios:
	- Convenios con otros operadores postales nacionales con licencia otorgada por URSEC
	- Ámbito nacional (propio)

internacional propio?:\*  $\circ$  Sí

En este caso, es obligatorio marcar SI en Nacional convenio o propio.

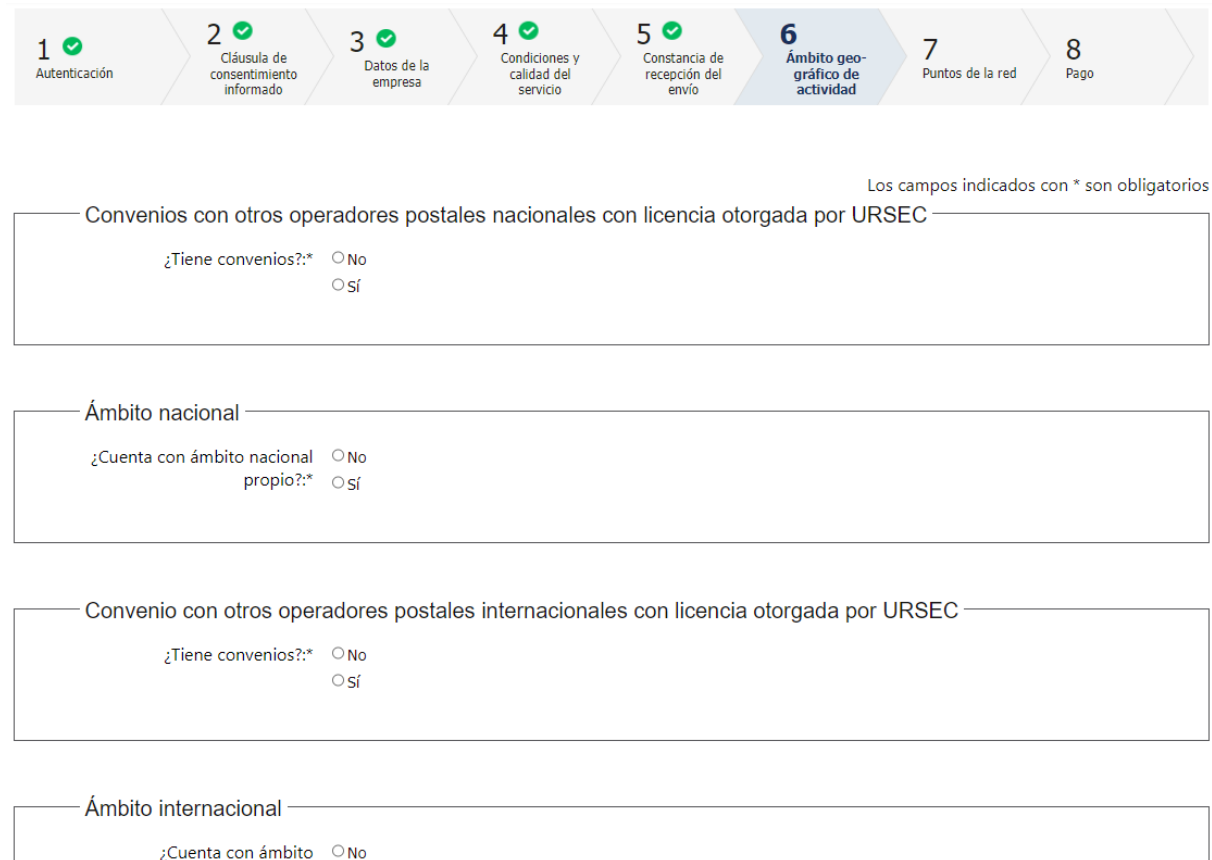

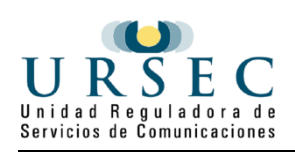

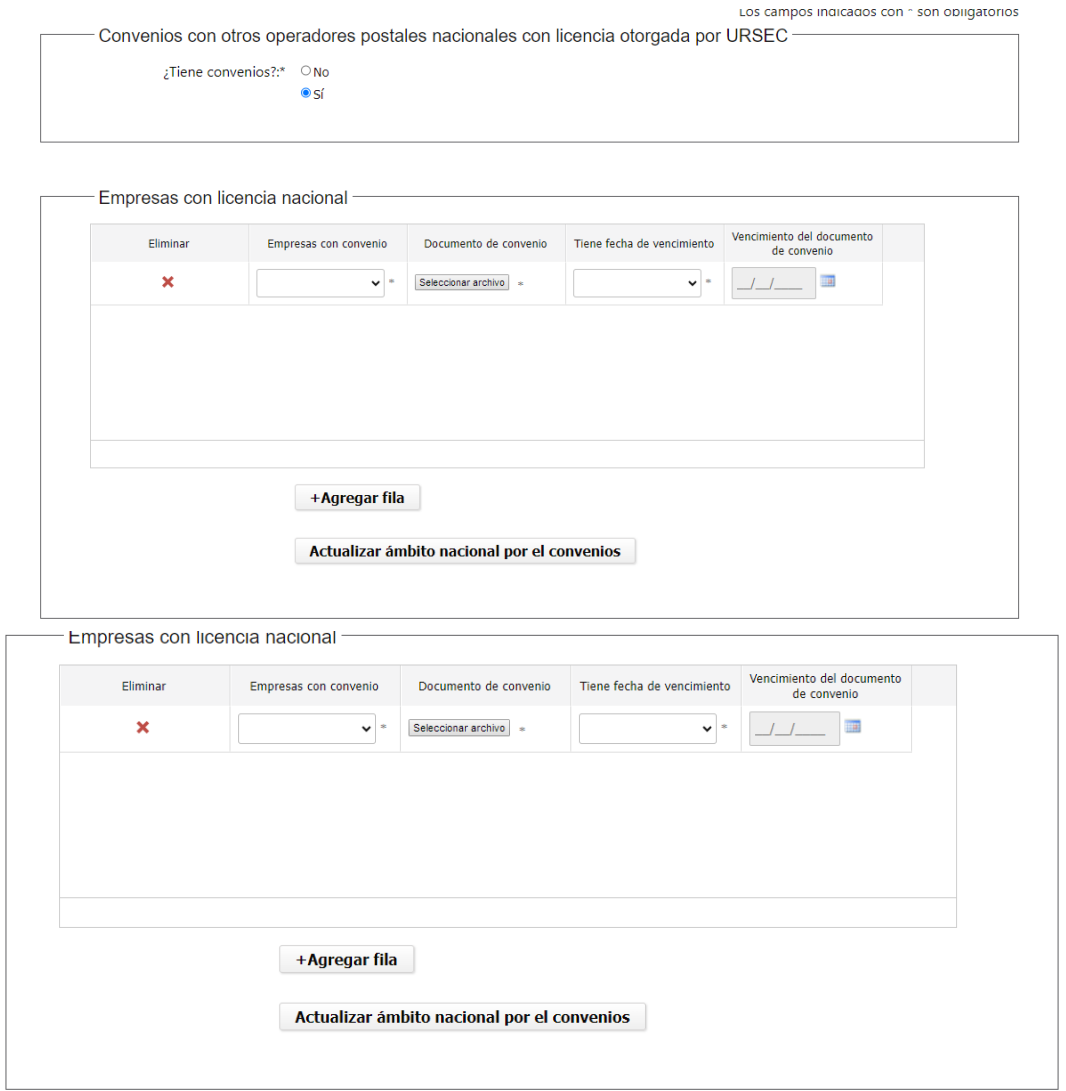

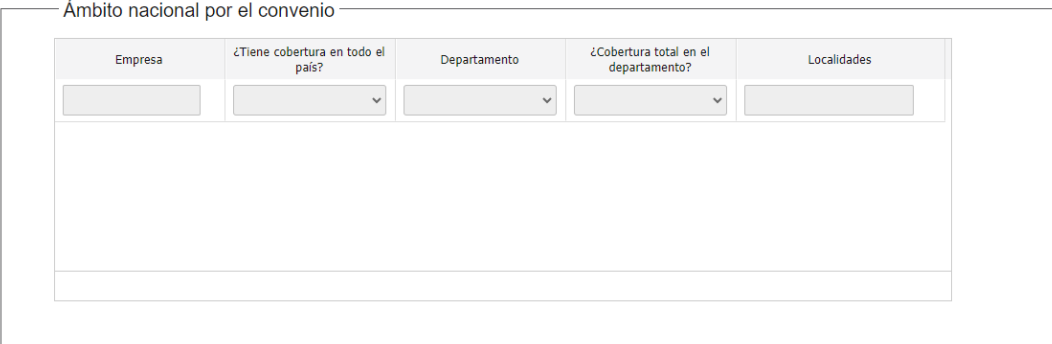

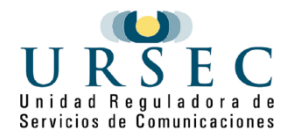

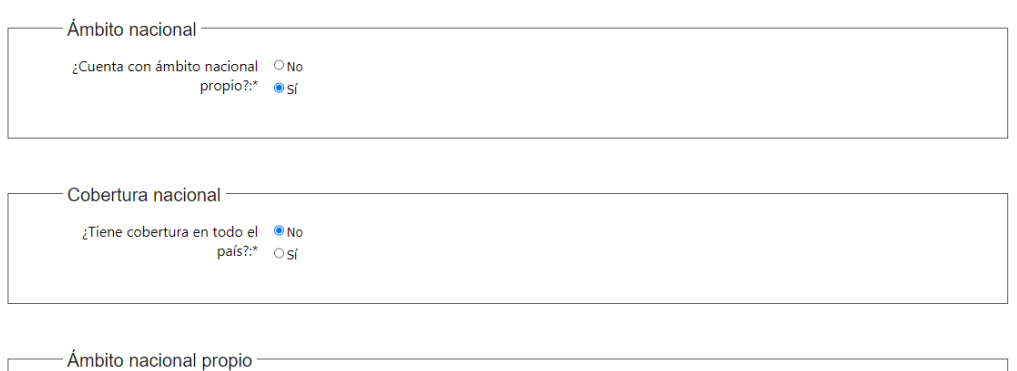

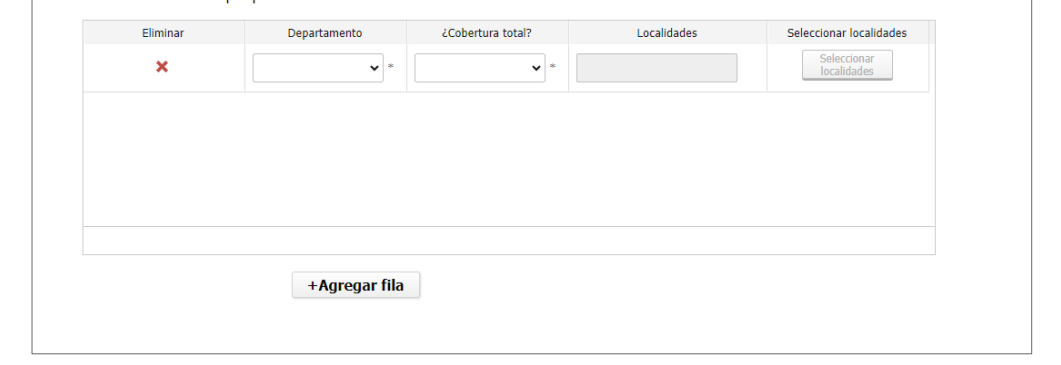

Convenio con otros operadores postales internacionales con licencia otorgada por URSEC -

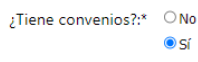

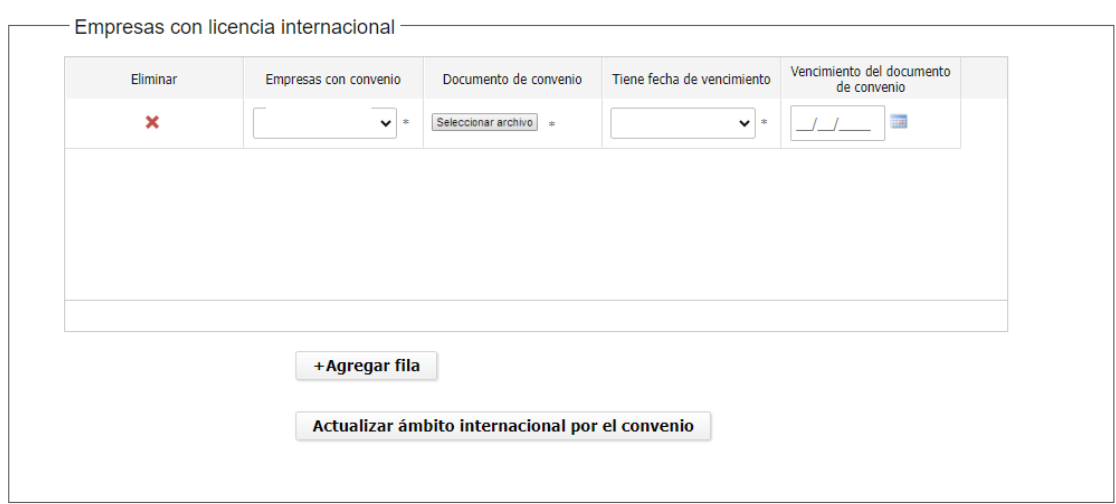

### - Ámbito internacional por el convenio

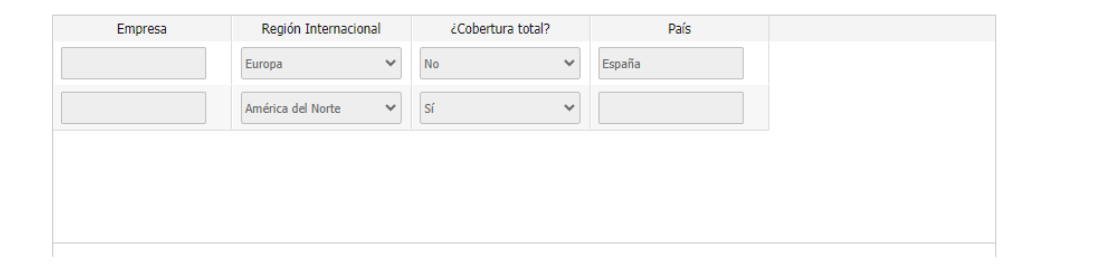

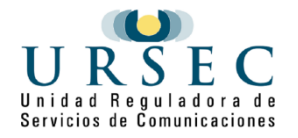

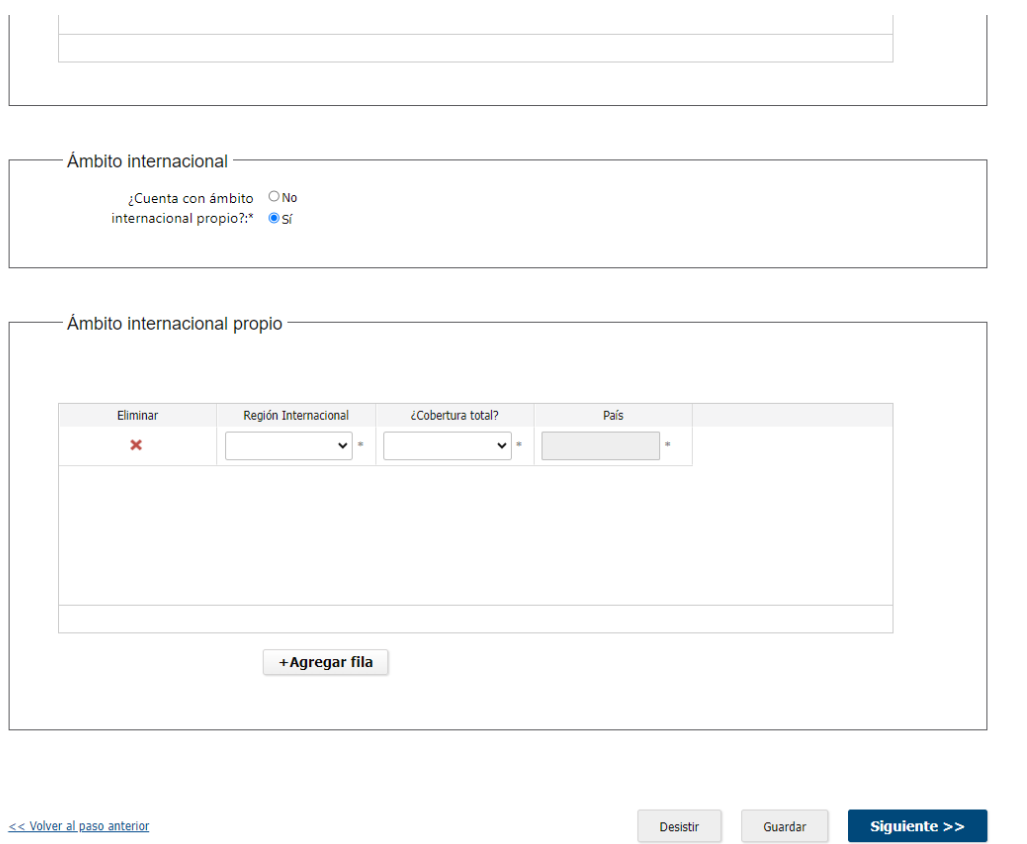

En el **paso 7**, trata de **Puntos de la red**, donde se debe completar los datos requeridos por el sistema. Se pretende conocer los puntos de la red y vehículos habilitados; de ser necesario se permite ingresar la documentación adicional.

Todos los formularios contienen datos requeridos.

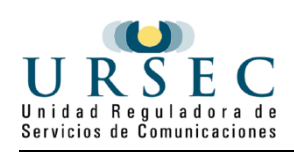

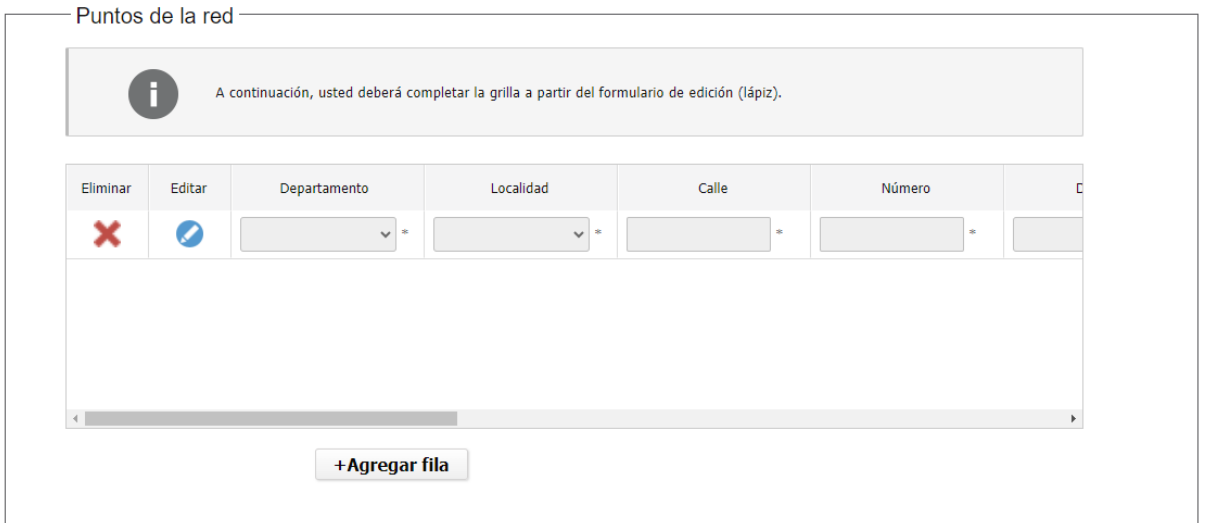

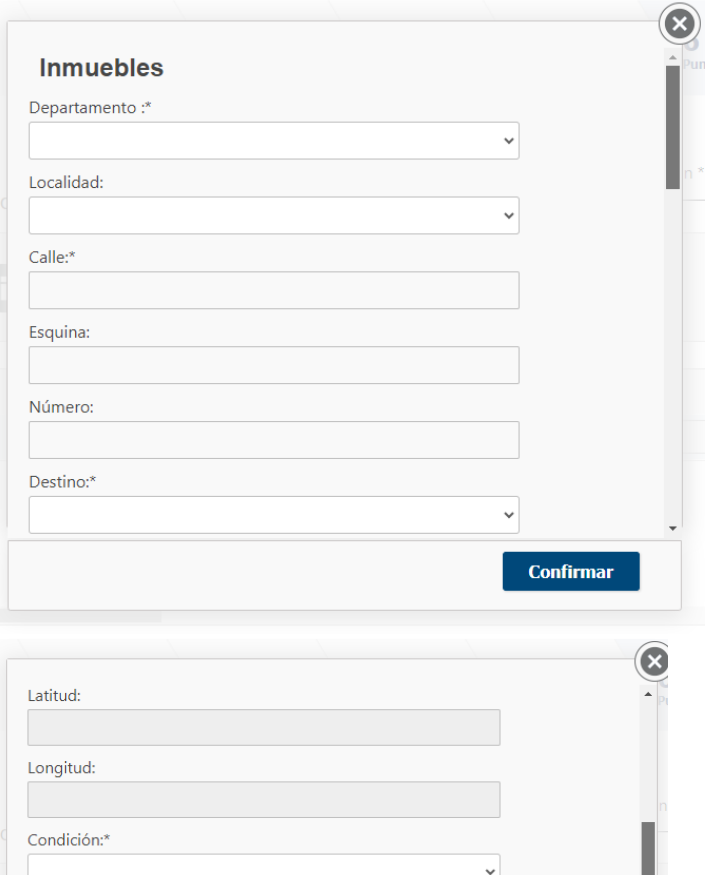

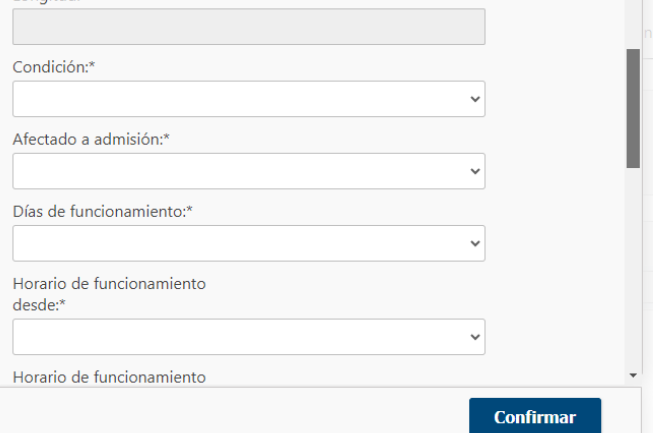

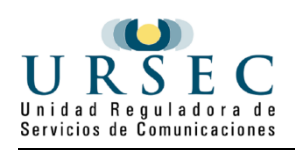

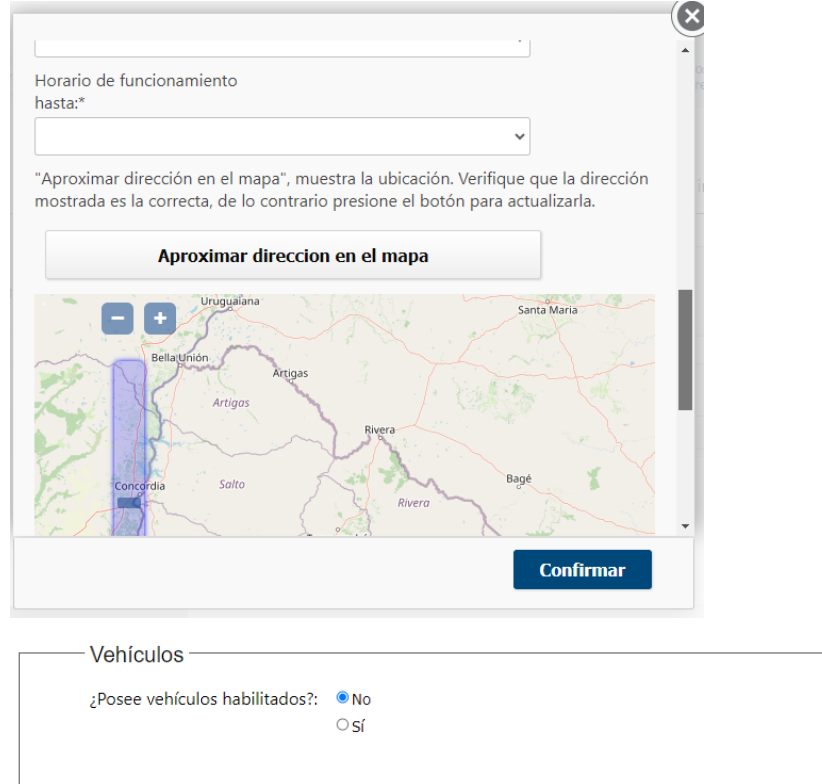

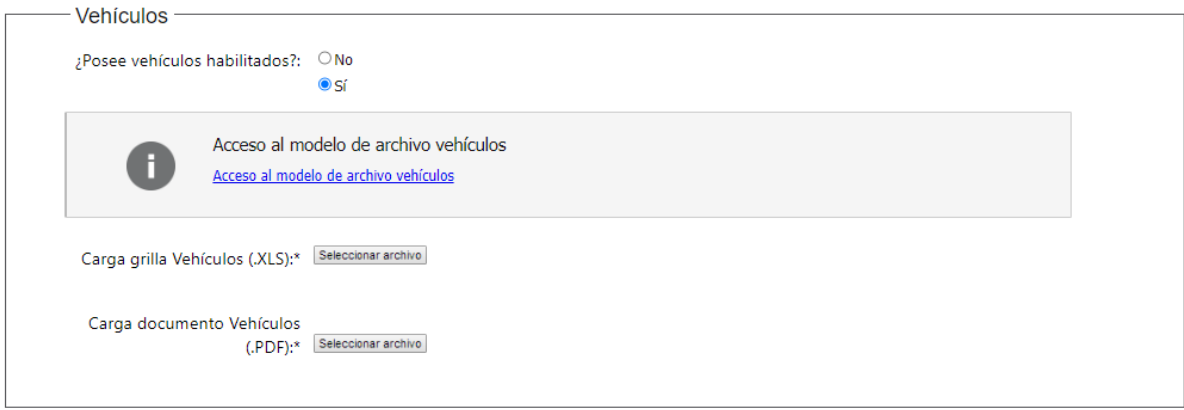

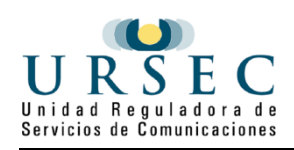

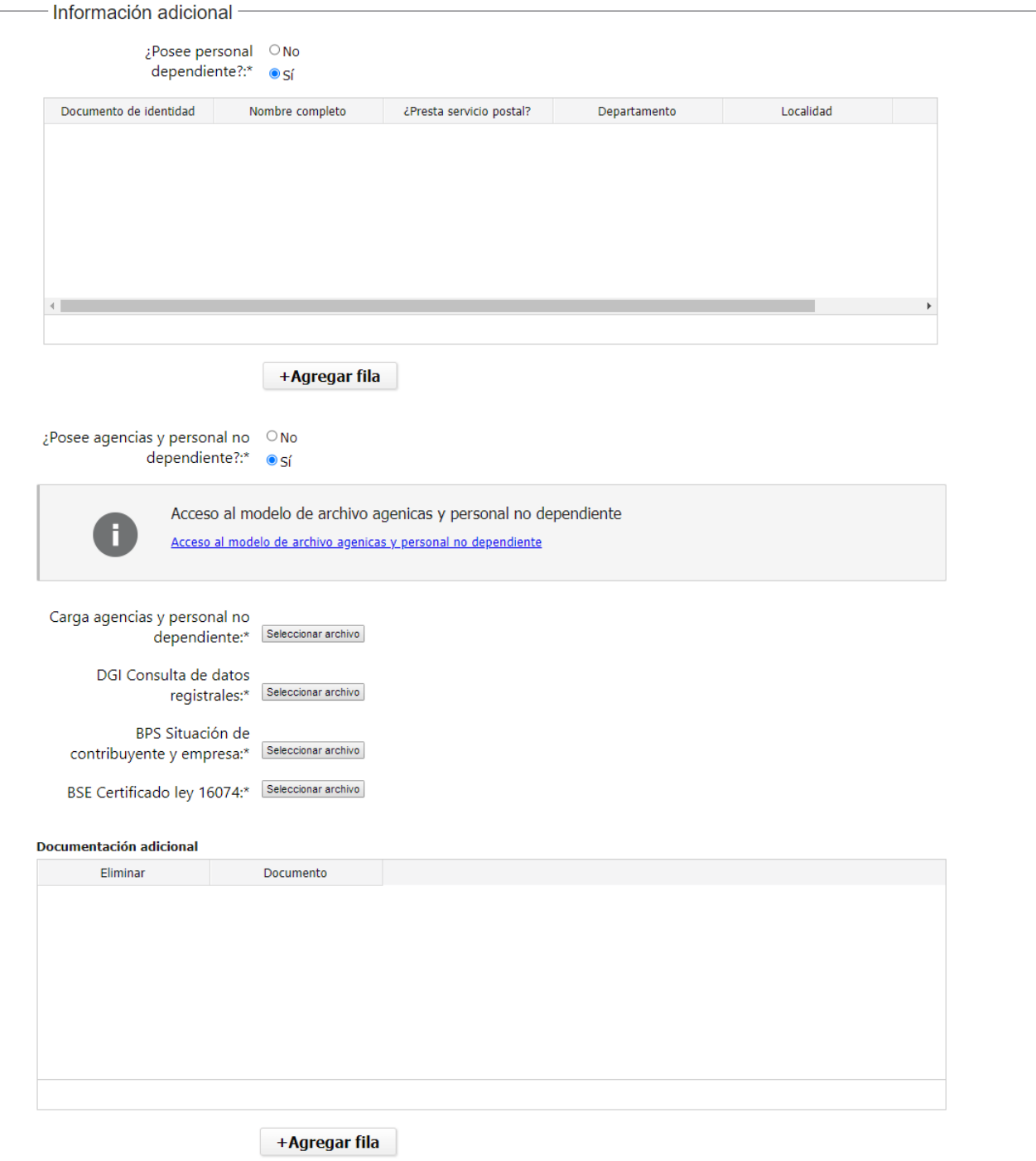

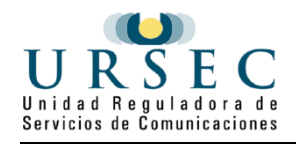

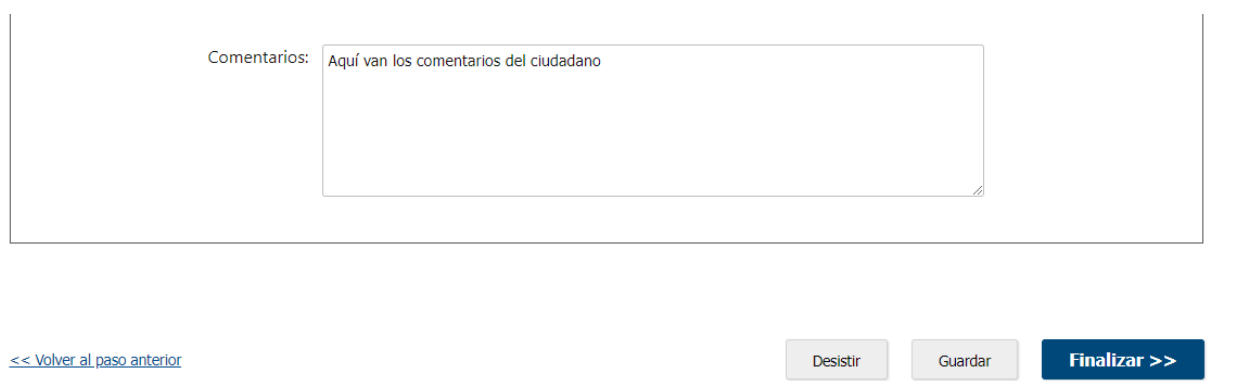

El **paso 8** corresponde al **Pago** del trámite, se deben abonar los 500 UI (quinientas unidades indexadas).

Se debe continuar a la pasarela de pago y se selecciona el método de pago para luego confirmarlo.

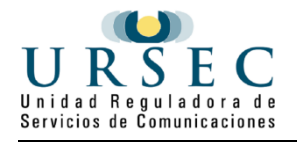

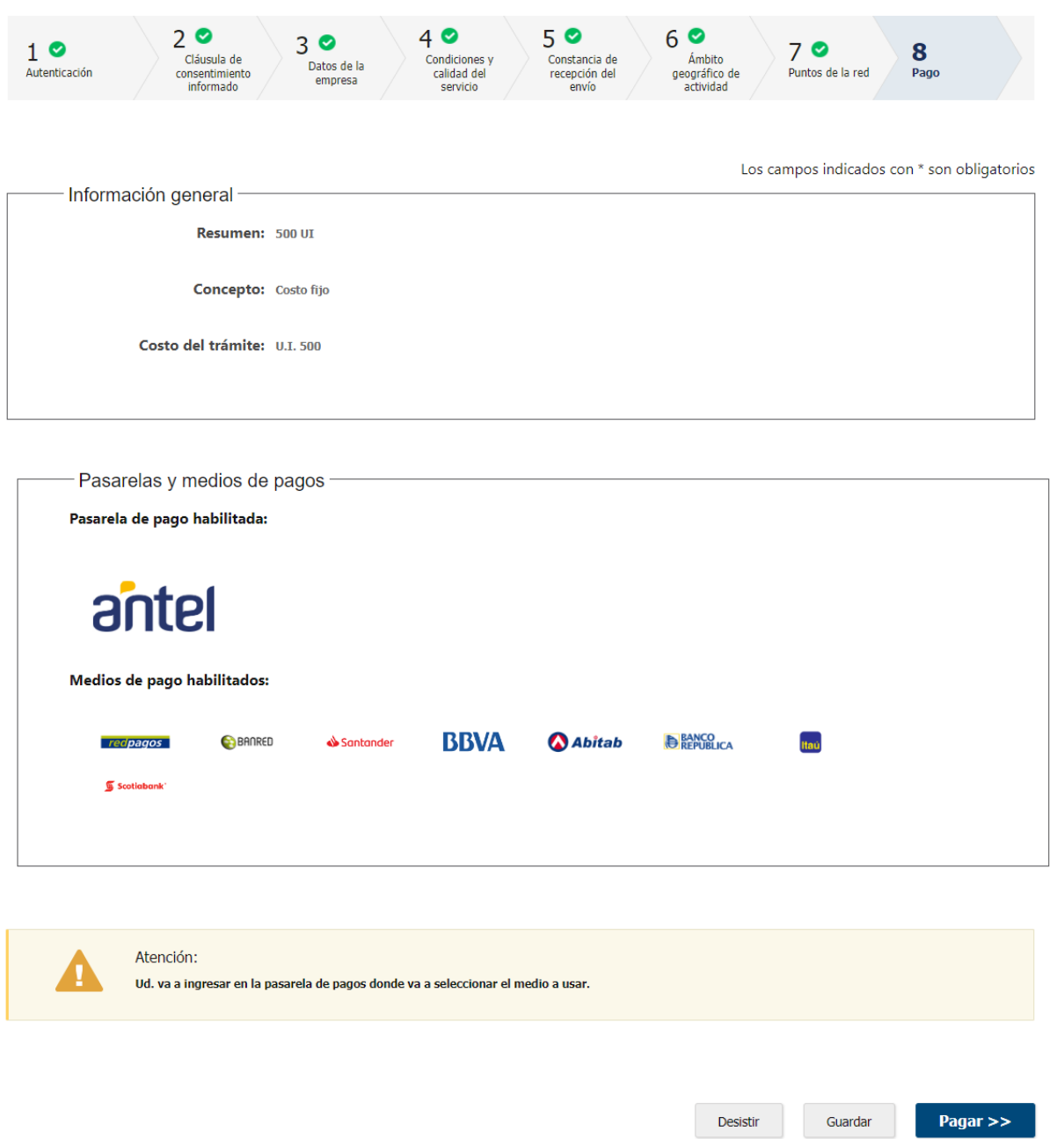

Al terminar el pago, se le enviará un correo electrónico indicando el inicio exitoso del trámite y el número de trámite que será necesario para cualquier acción posterior. Adjunto al correo encontrará un archivo en formato PDF con la información que usted ha ingresado.

## **¿Para qué sirven los botones que tiene el trámite?**

A continuación se definen los botones que encontrará en todos los pasos del trámite:

Permite desistir el trámite en su totalidad, descartando toda la información que ha ingresado, el trámite queda cancelado y no puede retomarlo desde el correo que le fue enviado a su correo electrónico.

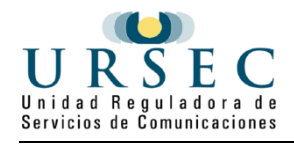

Desistir

Permite desistir el trámite en su totalidad, descartando toda la información que ha ingresado, el trámite queda cancelado y no puede retomarlo desde el correo que le fue enviado a su correo electrónico.

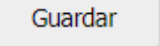

Permite guardar la información ingresada en el paso en donde se encuentra.

<< Volver al paso anterior

Permite volver al paso anterior para corregir los valores ingresados en ese paso

Continuar al paso siguiente >>

Guarda la información ingresada, la valida, en caso de error marca los datos en rojo, junto al mensaje de error, si no encuentra errores continua al siguiente paso

### Finalizar >>

Guarda la información ingresada, la valida, en caso de error marca los datos en rojo, junta al mensaje de error y si no encuentra errores pasa al último paso del trámite **Resultado**

Pagar $\gt$ 

Permite realizar el pago del trámite. Una vez cliqueado, accederá a la pasarela de pago.

## **¿Cómo continúa el trámite dentro del organismo una vez iniciado en línea?**

El sistema enviará un correo electrónico al ciudadano.

Ejemplo del correo electrónico que recibirá:

Se ha iniciado exitosamente el trámite <Nombre del trámite> con el Nro.**<NRO\_TRAMITE>**

Dicho número será requerido para cualquier acción que pueda originar dicho trámite.

El Código para realizar el seguimiento en línea del estado del trámite es: Nº **<NRO>** ; para ello, copie el

código y pegue en la siguiente página:<https://tramites.gub.uy/seguimiento>

POR FAVOR "NO RESPONDA ESTE MAIL".

Ha sido enviado en forma automática por el sistema para informar al ciudadano, no será tenida en cuenta la respuesta enviada.

### **¿Cómo contestar las aclaraciones del funcionario?**

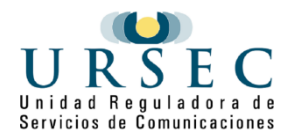

El funcionario de Postales, en caso de necesitar aclaraciones sobre la información ingresada le enviará un mail donde se encuentra un enlace al formulario que se muestra a continuación.

El siguiente es un ejemplo del texto del correo que usted recibirá:

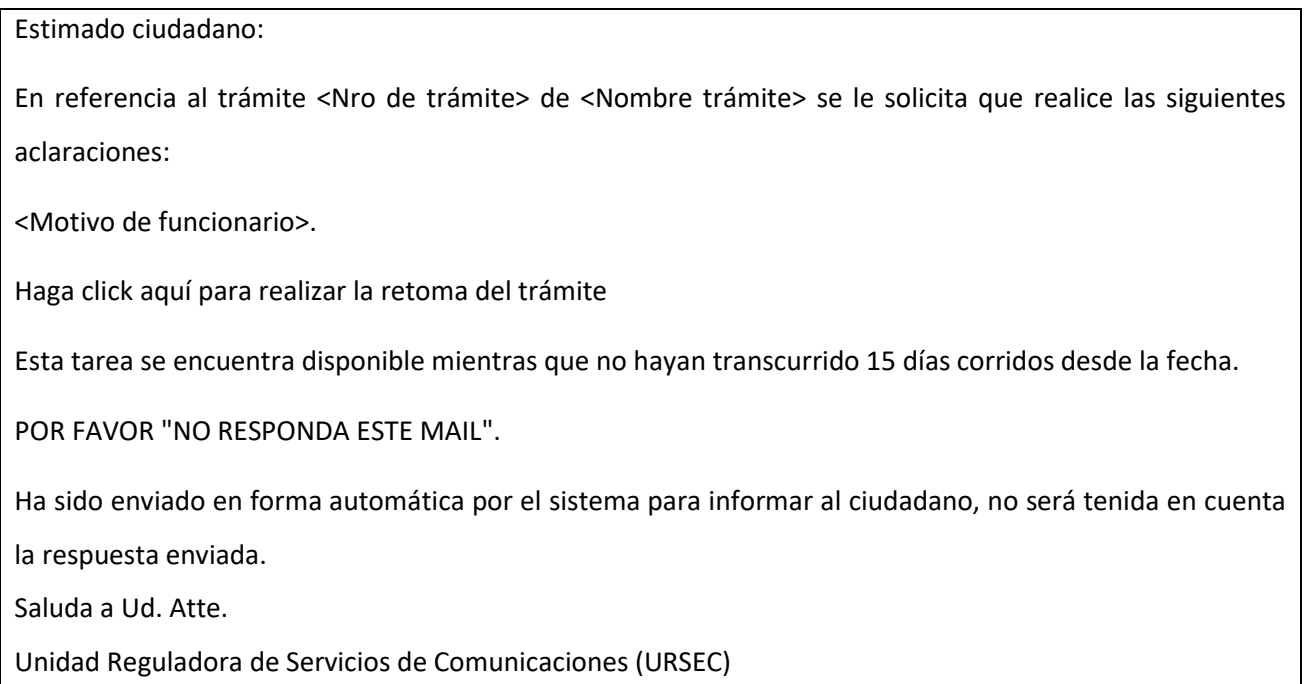

Luego de presionado el enlace se muestra el siguiente formulario donde tendrá la información solicitada y un cuadro de texto para que indique la respuesta, así como un cuadro para poder adjuntar archivos en caso de ser requerido por el funcionario.

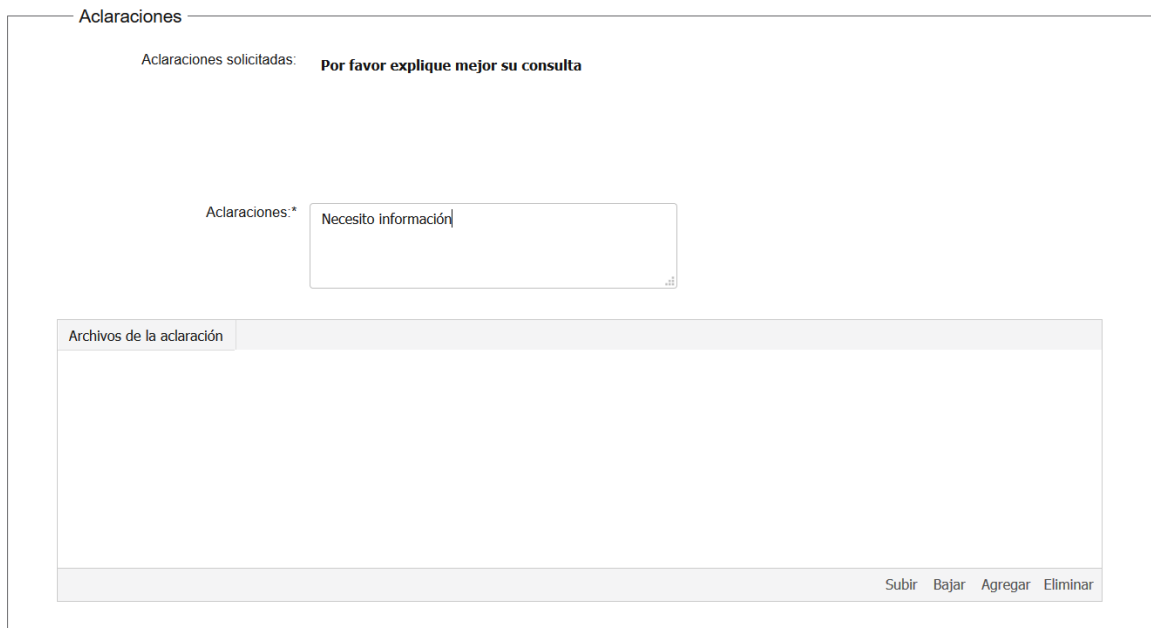

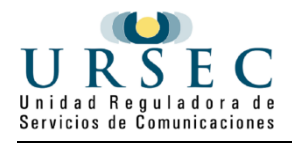

Para agregar adjuntos en la grilla de Archivos de la aclaración presione el botón Agregar que se encuentra en

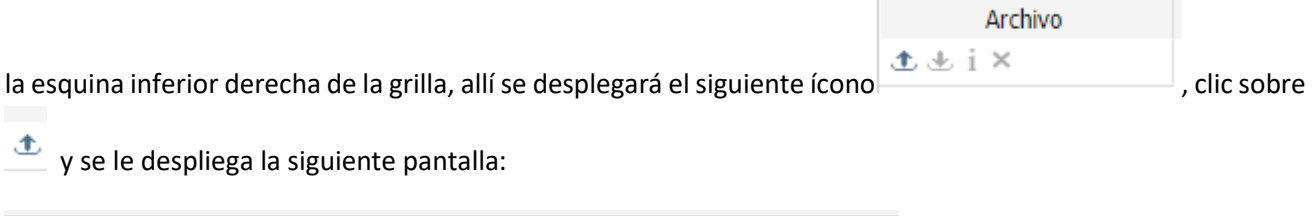

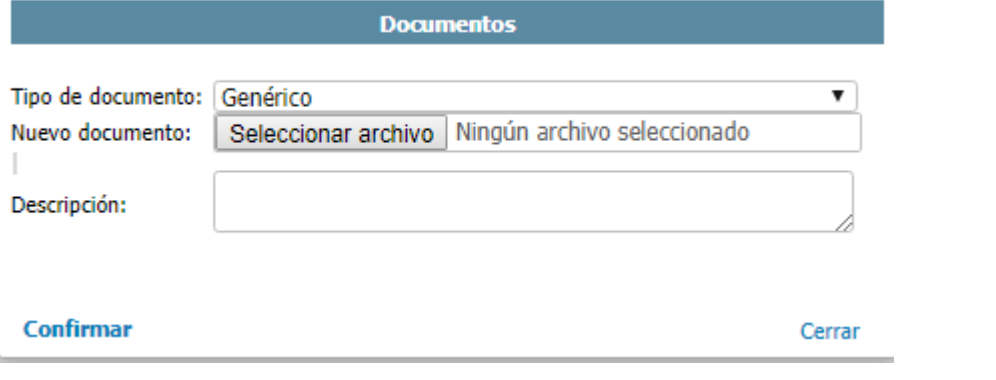

Presione en el botón Seleccionar archivo, elija el archivo para adjuntar y luego presione el botón Confirmar.

El botón Eliminar de la grilla permite luego de seleccionado un archivo eliminarlo de la grilla, mientras que los botones Subir y Bajar permiten cambiar la posición del archivo dentro de la grilla.

Una vez indicada la información requerida se presiona el botón finalizar para concluir el trámite y sean enviadas las aclaraciones de vuelta al ciudadano.

### **¿Cómo acceder a corregir información del funcionario?**

El funcionario de Postales, en caso de ver inconsistencias en la información ingresada le enviará un mail donde se encuentra un enlace al trámite que se muestra a continuación.

El siguiente es un ejemplo del texto del correo que usted recibirá:

Estimado ciudadano:

En referencia al trámite **<EA\_TRM\_TRAMITE\_ID\_STR>** de **<EA\_TRM\_NOMBRE\_STR>** se le solicita que realice las siguientes aclaraciones:

**<EA\_PSTL\_ACLARACION\_STR>**

**<EMA\_TRM\_LINK\_RETOMA\_STR>** POR FAVOR NO RESPONDA ESTE MAIL

Ha sido enviado en forma automática por el sistema para informar al ciudadano, no será tenida en cuenta la respuesta enviada.

Saluda a Ud. atte.

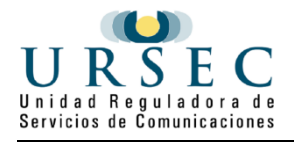

Unidad Reguladora de Servicios de Comunicaciones (URSEC)

A través del link usted accederá a la corrección de datos, que fueron indicados en la aclaración del funcionario.

## **¿Dónde puedo realizar consultas?**

En el Organismo:

- a través del trámite en línea "Consultas en línea a la URSEC": [https://www.gub.uy/tramites/consultas](https://www.gub.uy/tramites/consultas-linea-ursec)[linea-ursec](https://www.gub.uy/tramites/consultas-linea-ursec)
	- por WhatsApp al 091671177
- en forma presencial en URSEC, Uruguay 988 con agenda previa

En los canales de Atención Ciudadana:

- En forma telefónica a través del 0800 INFO (4636) o \*463.
- Vía web a través del mail: [atencionciudadana@agesic.gub.uy](mailto:atencionciudadana@agesic.gub.uy) .